**NÁVOD K OBSLUZE**

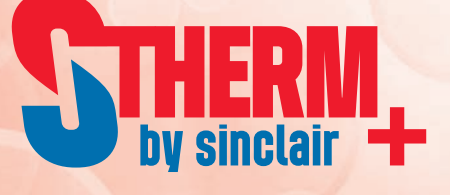

# TEPELNÉ ČERPADLO-SPLIT **LAN**

# **SHP-140IRC+SHP-140ERC SHP-180IRC+SHP-180ERC**

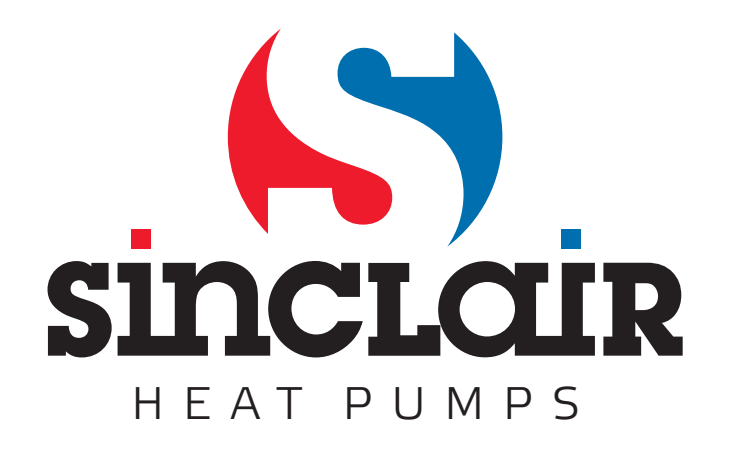

# **1 Připojení čerpadla do sítě LAN**

Tepelné čerpadlo Sinclair je vybaveno webovým serverem, který umožňuje pomocí webového rozhraní zobrazit aktuální stav čerpadla a případně měnit jeho nastavení. To je možné provádět na všech zařízeních s webovým prohlížečem (PC, SmartPhone, tablet) připojeným do stejné sítě LAN.

Pokud je síť LAN pomocí routeru připojena k internetu, může čerpadlo (dle Vašeho nastavení) odesílat do dohledového centra Sinclair data o svém běhu a nastavení, což umožní servisním technikům optimalizovat čerpadlo na maximální výkon, nebo analyzovat případné chyby. Žádná osobní data nejsou sbírána ani odesílána.

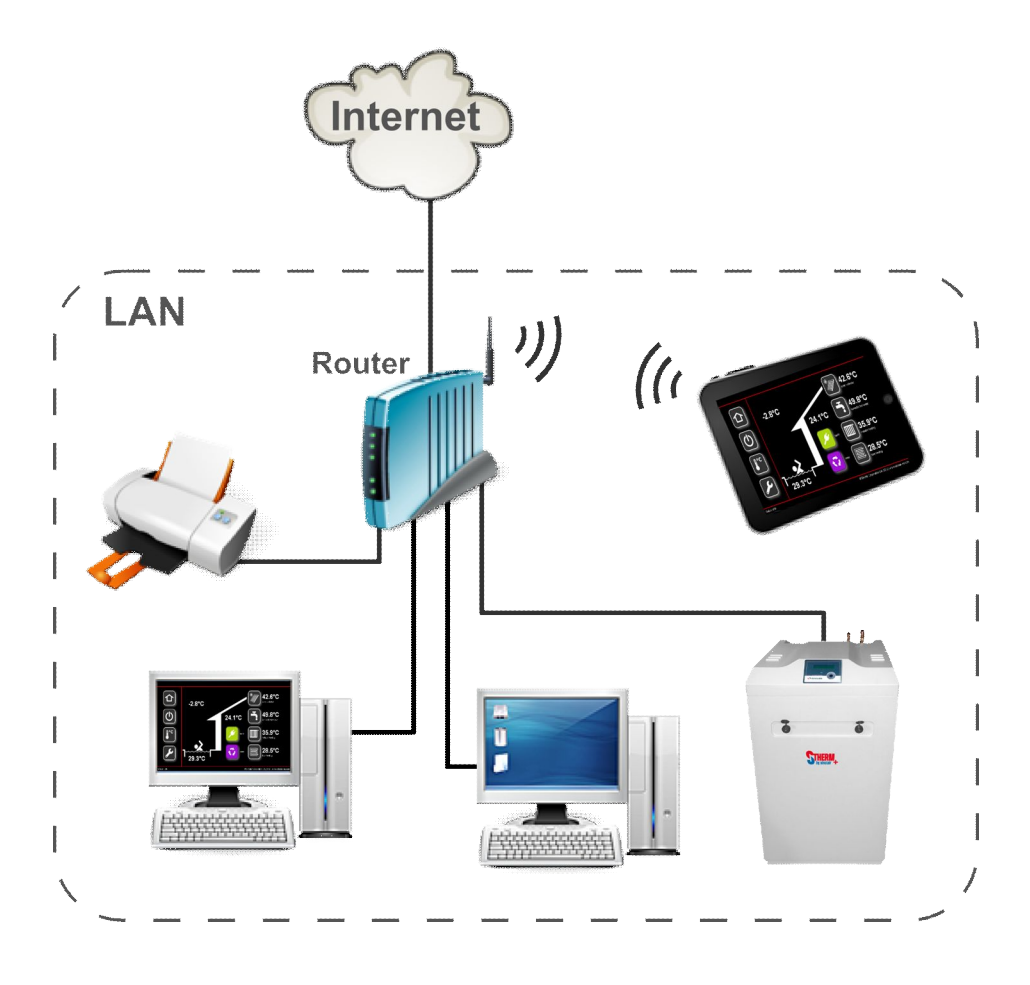

<span id="page-2-0"></span>*Obr. 1: Příklad připojení čerpadla k síti LAN*

Připojení čerpadla se provádí standardním Ethernetovým kabelem s koncovkami RJ45 do libovolného volného LAN portu hlavního routeru (dle [Obr. 1\)](#page-2-0).

Z výroby je čerpadlo nastaveno na automatické připojení k síti pomocí DHCP protokolu. Po připojení si čerpadlo vyžádá u DHCP serveru (tuto funkci plní většinou router) svou IP adresu a další potřebné údaje (masku podsítě, adresu brány, DNS).

Pokud DHCP ve své síti nepoužíváte, je třeba nastavit čerpadlu IP adresu ručně dle nastavení Vaší sítě (kontaktujte svého správce sítě).

Všechna potřebná nastavení jsou přístupná pomocí ovládacího panelu čerpadla v menu Nastavení

LAN (podrobněji viz návod k obsluze čerpadla). Zde rovněž můžete zobrazit aktuální IP adresu čerpadla, kterou budete používat pro zobrazení webového rozhraní ve svém prohlížeči.

# **2 Webové rozhraní**

Pokud je čerpadlo připojeno k síti LAN a má přidělenu IP adresu, zadejte ji do adresového řádku svého prohlížeče, např. jako na [Obr. 2](#page-3-0) pro adresu 192.168.1.35.

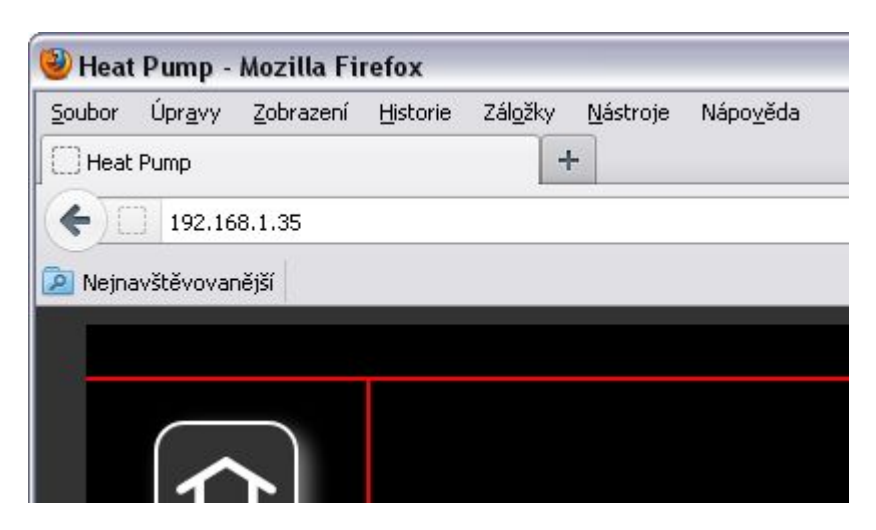

*Obr. 2: Adresa tepelného čerpadla*

<span id="page-3-0"></span>Prohlížeč zobrazí úvodní stránku webového rozhraní. To je rozděleno na dvě části - v levém sloupci jsou vždy umístěna hlavní navigační tlačítka, vpravo je zobrazen obsah.

Hlavní navigační tlačítka mají tyto funkce:

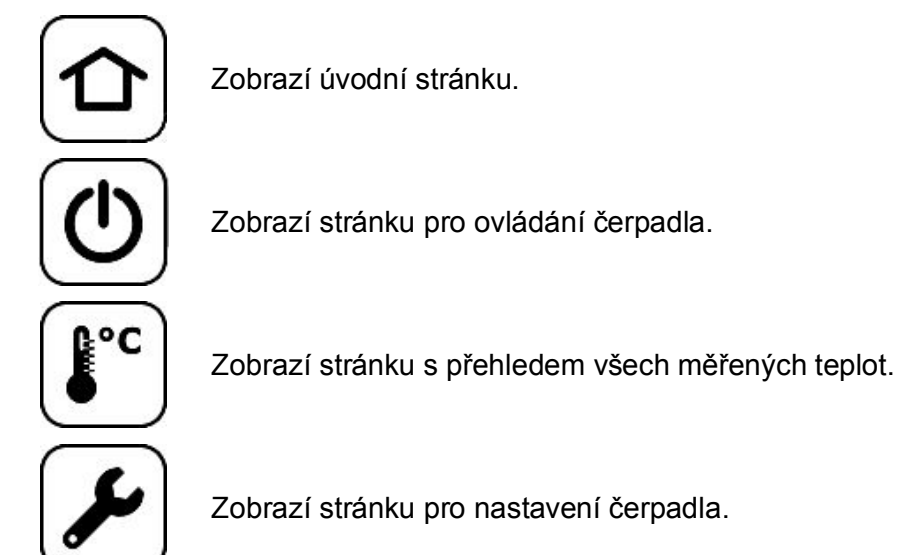

# *2.1 Úvodní stránka*

Tato stránka slouží k zobrazení aktuálního stavu čerpadla a těch nejdůležitějších teplot.

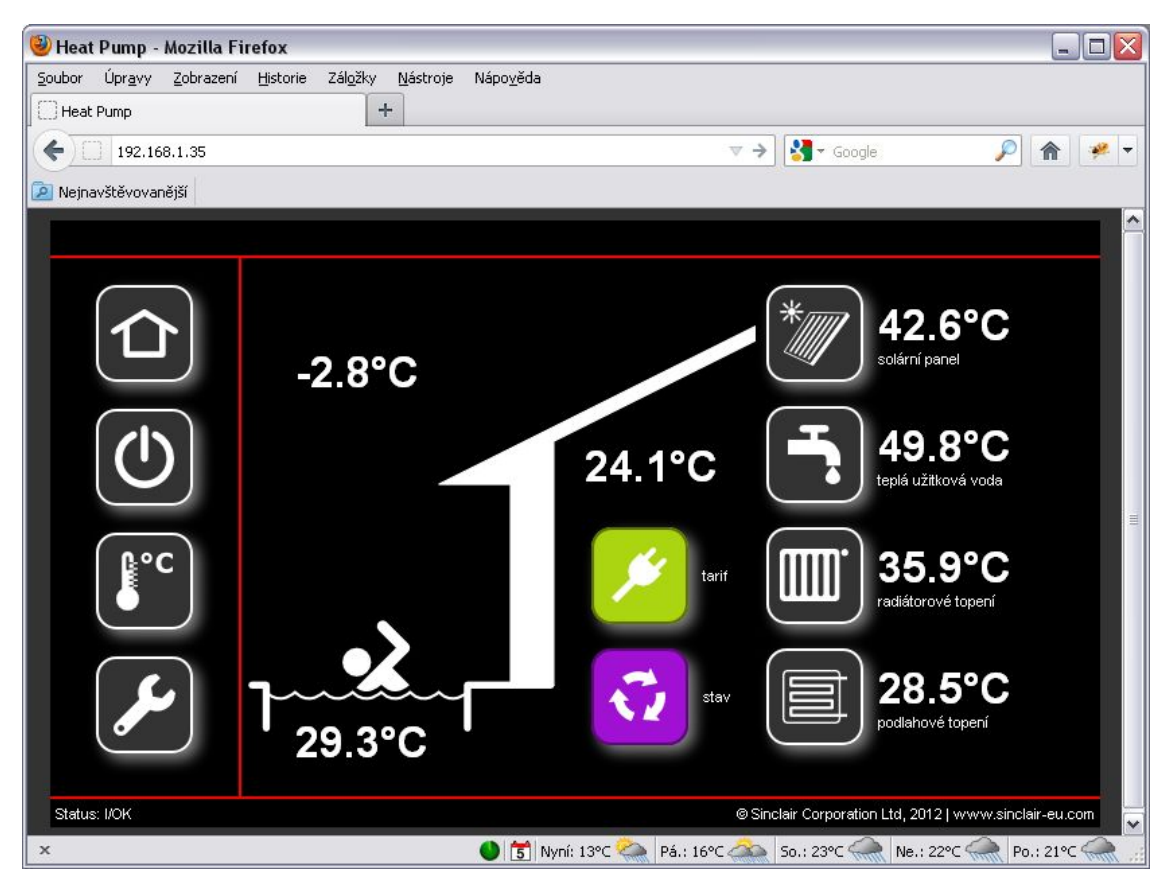

*Obr. 3: Úvodní stránka webového rozhraní*

Význam jednotlivých ikon:

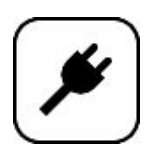

Indikace HDO tarifu. Podbarvení má tento význam:

- zelená nízký tarif
- · červená vysoký tarif

Indikace stavu čerpadla. Podbarvení má tento význam:

- · šedá vypnuto
- zelená čekání
- červená topení
- modrá chlazení
- · fialová odmrazování

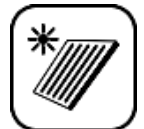

Teplota vody v solárním kolektoru.

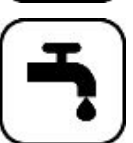

Teplota teplé užitkové vody v zásobníku.

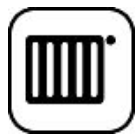

Tepota vody do radiátorového topení. Kliknutím na toto tlačítko přejdete na stránku nastavení komfortu.

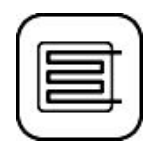

Teplota vody do podlahového topení. Kliknutím na toto tlačítko přejdete na stránku nastavení komfortu.

Dále jsou na úvodní stránce zobrazeny venkovní teplota, teplota referenční místnosti a teplota vody v bazénu.

Stránka se jednou za 15 sekund automaticky aktualizuje.

# *2.2 Stránka pro ovládání čerpadla*

Tato stránka slouží pro zapnutí čerpadla do režimu topení nebo chlazení, vypnutí čerpadla, nebo pro ruční spuštění odmrazení výparníku.

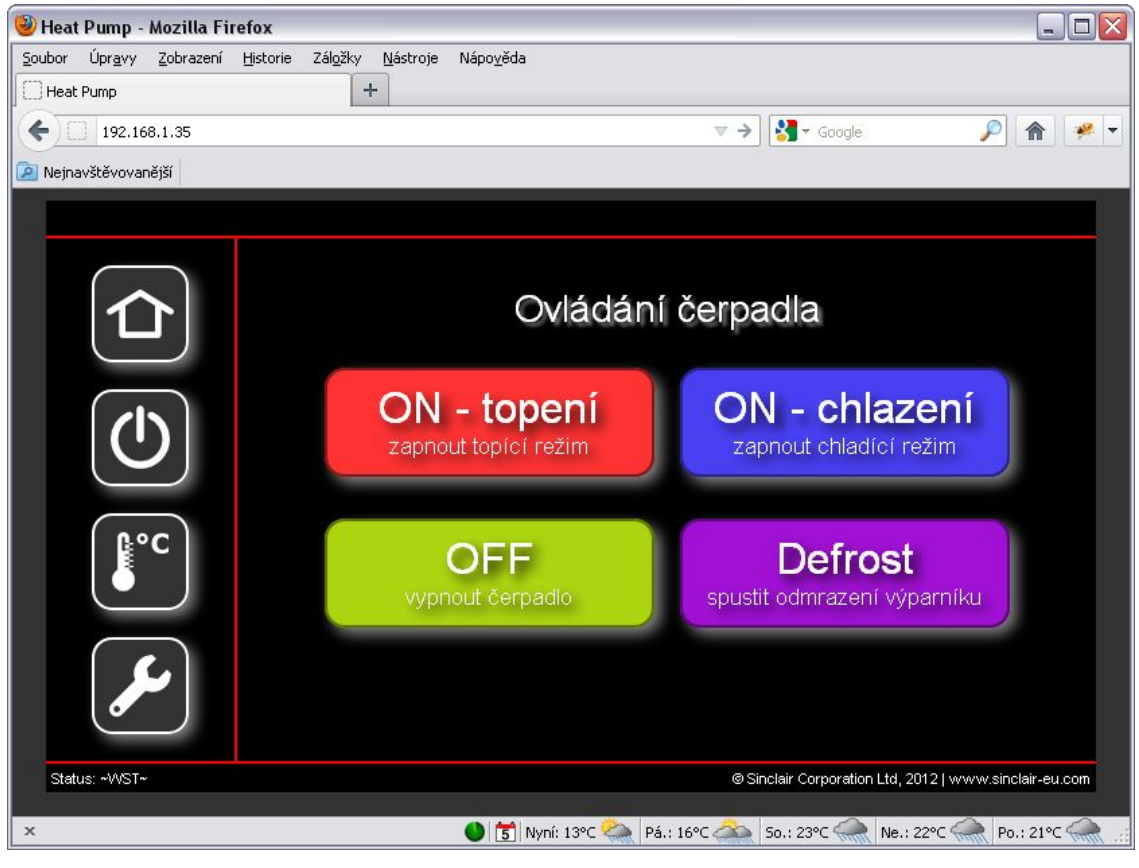

*Obr. 4: Stránka ovládání čerpadla*

Podrobněji o režimech topení / chlazení viz kapitola …

#### *2.3 Stránka s přehledem měřených teplot*

Tato stránka slouží pro zobrazení aktuálních teplot vzduchu, vody, chladiva a případně tlaků chladivového okruhu a z nich stanovených vypařovacích teplot.

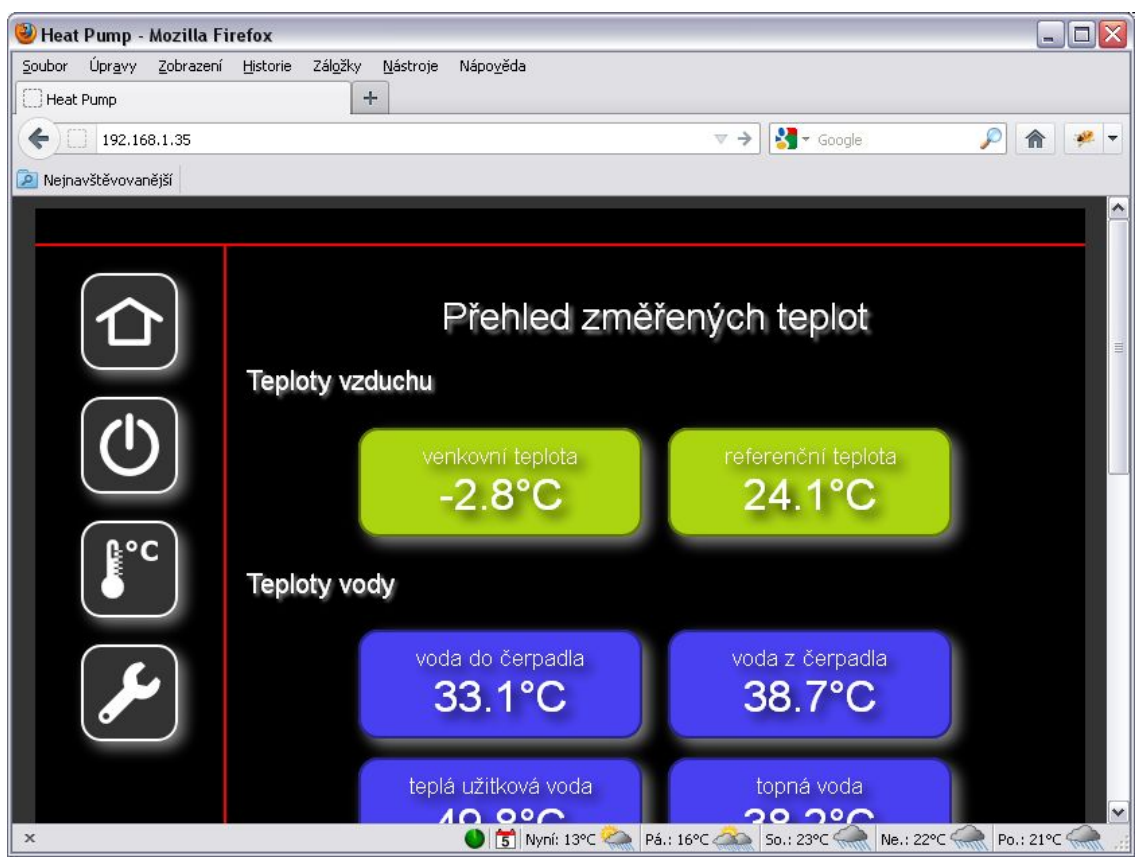

*Obr. 5: Stránka s přehledem měřených teplot*

Stránka se jednou za 15 sekund automaticky aktualizuje.

# *2.4 Stránka pro nastavení čerpadla*

Tato stránka slouží jako rozcestník pro nastavení všech uživatelských parametrů tepelného čerpadla a jazykové verze webového rozhraní.

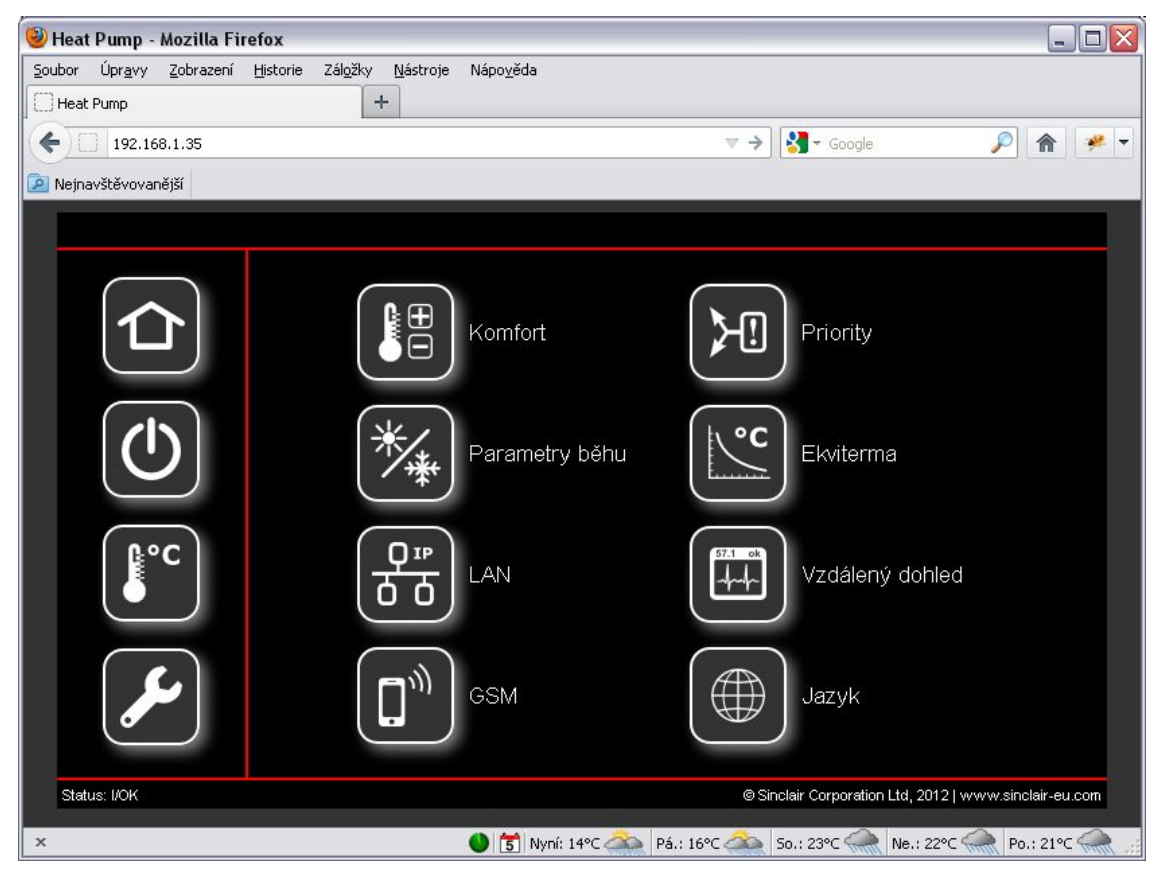

*Obr. 6: Stránka nastavení čerpadla*

Zobrazená tlačítka umožňují nastavení těchto logických celků:

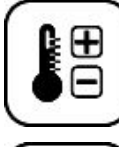

Nastavení komfortu.

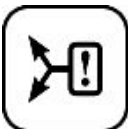

Nastavení priorit.

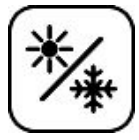

Nastavení parametrů běhu.

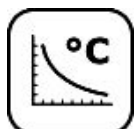

Nastavení ekvitermy.

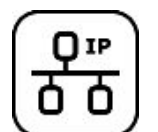

Nastavení LAN.

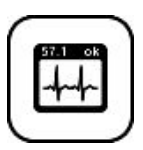

Nastavení vzdáleného dohledu.

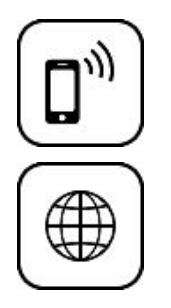

Nastavení GSM.

Nastavení jazyka.

#### **2.4.1 Nastavení komfortu**

Tato stránka slouží pro jednoduchou a rychlou změnu teploty v objektu bez nutnosti měnit ekvitermu nebo další nastavení čerpadla. Jednoduše si zvolíte o kolik stupňů chcete mít v domě tepleji nebo chladněji než obvykle.

Jednotlivé parametry lze měnit po kliknutí na jejich hodnotu zadáním z klávesnice, nebo korigovat pomocí tlačítek  $\begin{bmatrix} + \\ 2 \end{bmatrix}$ a  $\begin{bmatrix} - \\ 2 \end{bmatrix}$ .

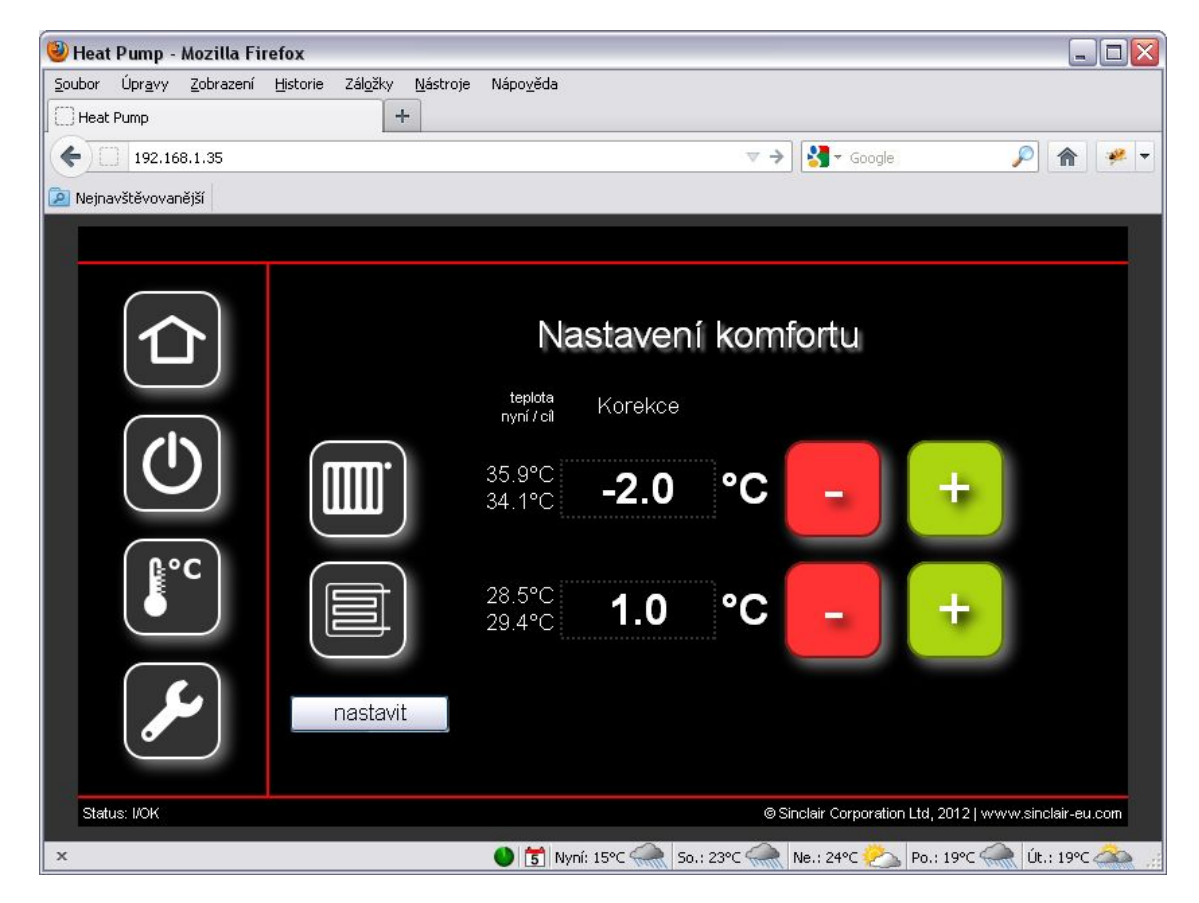

*Obr. 7: Nastavení komfortu*

#### **2.4.2 Nastavení priorit**

Tato stránka slouží pro nastavení důležitosti jednotlivých topných okruhů a tím i pořadí, v jakém budou natápěny. Například vznikne-li požadavek natápět dva různé okruhy, bude upřednostněn ten s vyšší prioritou. Ten s nižší prioritou bude natápěn až po natopení toho s vyšší prioritou.

Nastavením nulové priority některému okruhu jej úplně vyřadíme z procesu natápění.

Dále zde lze nastavit kam má být směrováno teplo ze solárních kolektorů.

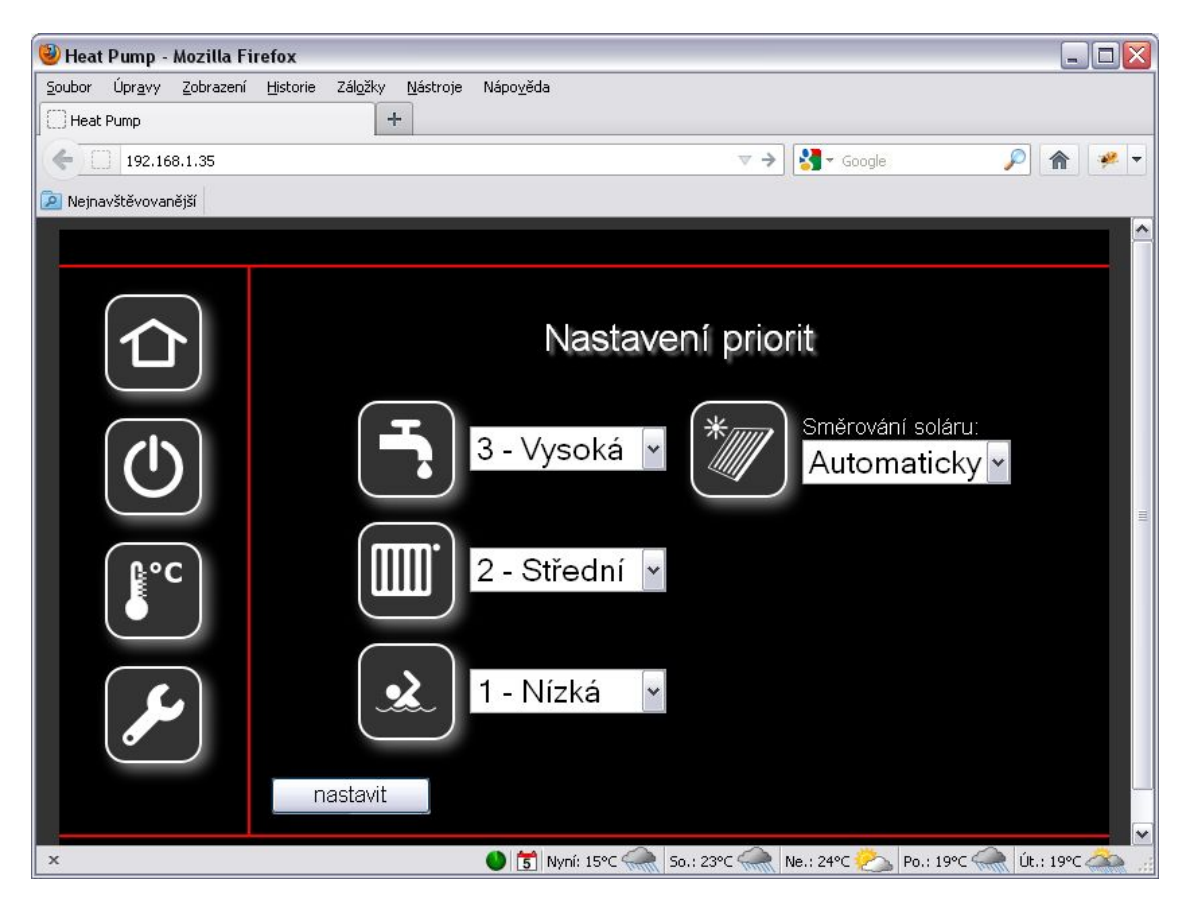

*Obr. 8: Nastavení priorit*

Význam jednotlivých ikon:

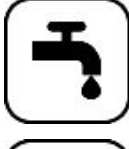

<span id="page-9-0"></span>Priorita pro teplou užitkovou vodu (zásobník TUV).

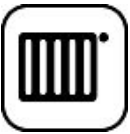

Priorita pro topnou vodu (zásobník topné vody).

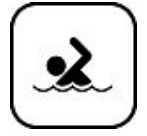

Priorita pro bazén.

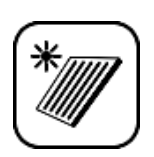

Směrování solárního kolektoru. Lze nastavit tyto varianty:

- automaticky dle priorit
- · topení jen do zásobníku topné vody
- · bazén jen do bazénu

Nejobvyklejší bývá nastavení jak zobrazeno na [Obr. 8.](#page-9-0)

#### **2.4.3 Nastavení parametrů běhu**

Tato stránka slouží k nastavení požadovaných teplot všech okruhů, vlivu HDO tarifu a podmínek pro použití bivalentního zdroje tepla (vestavěná patrona nebo jiný).

Jednotlivé parametry lze měnit po kliknutí na jejich hodnotu zadáním z klávesnice, nebo korigovat pomocí tlačítek  $\left( \begin{matrix} + \\ 1 \end{matrix} \right)$ a  $\left( \begin{matrix} - \\ 1 \end{matrix} \right)$ 

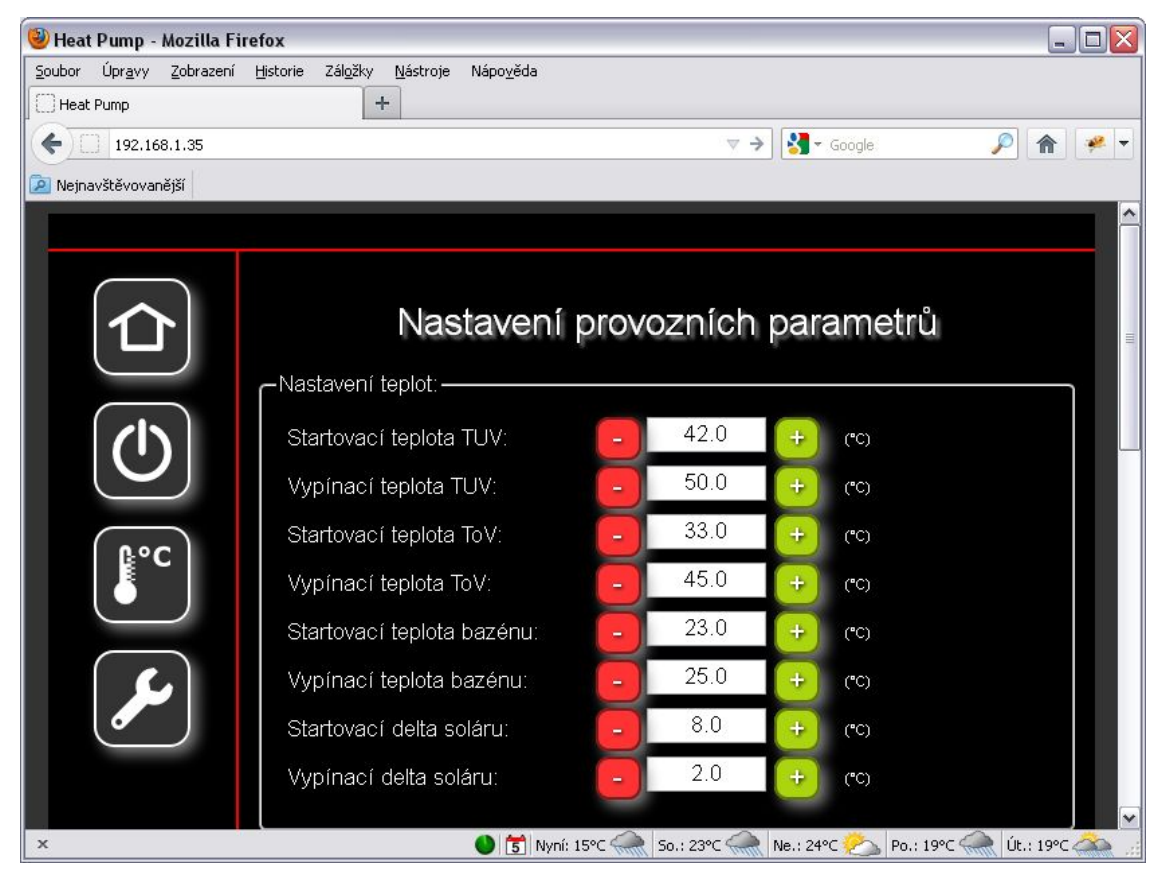

*Obr. 9: Nastavení parametrů běhu*

Nastavení teplot:

- Startovací teplota TUV pokud teplota v zásobníku TUV klesne pod nastavenou hodnotu, čerpadlo začne natápět zásobník TUV.
- · Vypínací teplota TUV pokud během natápění stoupne teplota v zásobníku TUV nad nastavenou hodnotu, čerpadlo přestane natápět.
- · Startovací teplota ToV pokud teplota v zásobníku topné vody klesne pod nastavenou hodnotu, čerpadlo začne natápět zásobník topné vody.
- · Vypínací teplota ToV pokud během natápění stoupne teplota v zásobníku topné vody nad nastavenou hodnotu, čerpadlo přestane natápět.
- · Startovací teplota bazénu pokud teplota vody v bazénu klesne pod nastavenou hodnotu, čerpadlo začne natápět bazén.
- · Vypínací teplota bazénu pokud během natápění stoupne teplota v bazénu nad nastavenou hodnotu, čerpadlo přestane natápět.
- · Startovací delta soláru pokud rozdíl teploty vody v soláru proti teplotě vody v cílovém okruhu (bazén nebo zásobník topné vody) stoupne nad nastavenou hodnotu, čerpadlo začne natápět cílový okruh.
- · Vypínací delta soláru pokud během natápění klesne rozdíl teploty v soláru proti teplotě vody v cílovém okruhu (bazén nebo zásobník topné vody) pod nastavenou hodnotu, čerpadlo přestane natápět.

Vliv HDO tarifu:

Zde se nastavují venkovní teploty, při kterých jsou jednotlivé okruhy natápěny nehledě na tarif HDO, nebo naopak kdy je tarif respektován. Nastavují se zvlášť pro okruh teplé užitkové vody, topné vody a bazénu.

Pokud např. venkovní teplota klesne na hodnoty, kdy by přerušení topení během vysokého tarifu mělo vliv na tepelný komfort v domě, je možné pro tyto venkovní teploty tarif ignorovat a topit i během něj.

Nastavení bivalentního zdroje:

Bivalentní zdroj (elektropatrona) slouží k posílení vytápění za extrémních venkovních podmínek, kdy výkon tepelného čerpadla klesá a nemusí stačit na vytopení objektu.

- · Teplota povolení venkovní teplota, kdy je povoleno používat bivalentní zdroj.
- · Teplota zakázání venkovní teplota, kdy je používání bivalentního zdroje zakázáno.
- · Zpoždění bivalence udává kdy dojde k zapnutí bivalentního zdroje. Pokud tepelné čerpadlo natápí topný okruh a nepodaří se mu do této doby dosáhnout požadované teploty, je zapnut bivalentní zdroj.

#### **2.4.4 Nastavení ekvitermy**

Tato stránka slouží k nastavení ekvitermních křivek pro radiátorové a podlahové topení.

Ekvitermní křivka udává jak teplá voda do topení je potřeba, když je venku nějaká teplota. Křivka se stanovuje pro každý dům zvlášť (protože každý dům má jiné tepelné ztráty, plochu radiátorů apod.) tak, aby v domě byl požadovaný tepelný komfort za každého počasí.

Křivka je stanovena čtyřmi body – tedy pro čtyři různé venkovní teploty jsou stanoveny čtyři různé teploty topné vody do radiátorů a čtyři různé teploty topné vody pro podlahové topení (obvykle jsou nižší než pro radiátory)

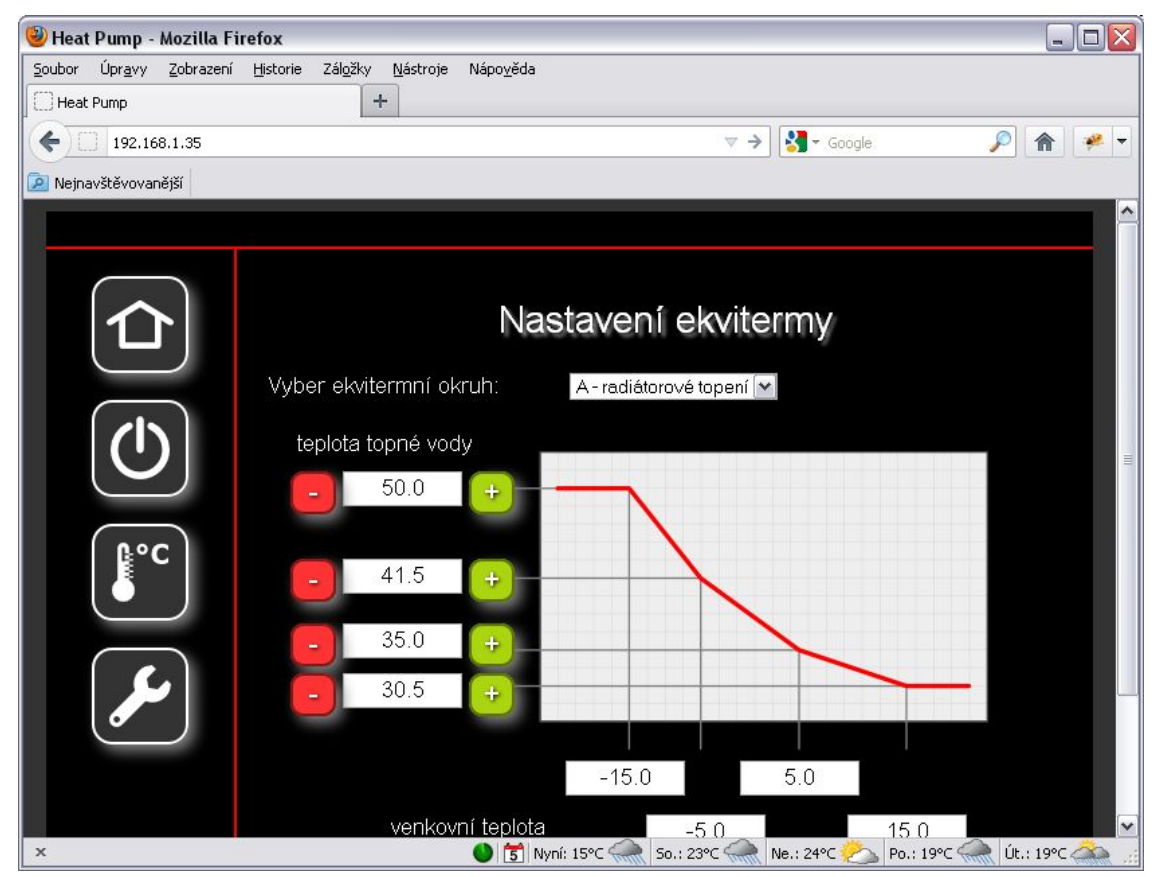

#### **2.4.5 Nastavení LAN**

Tato stránka slouží ke změně nastavení připojení čerpadla k síti LAN. Obsahuje stejná nastavení jako jsou přístupná z terminálu čerpadla, menu Nastavení LAN (podrobněji viz kapitola …).

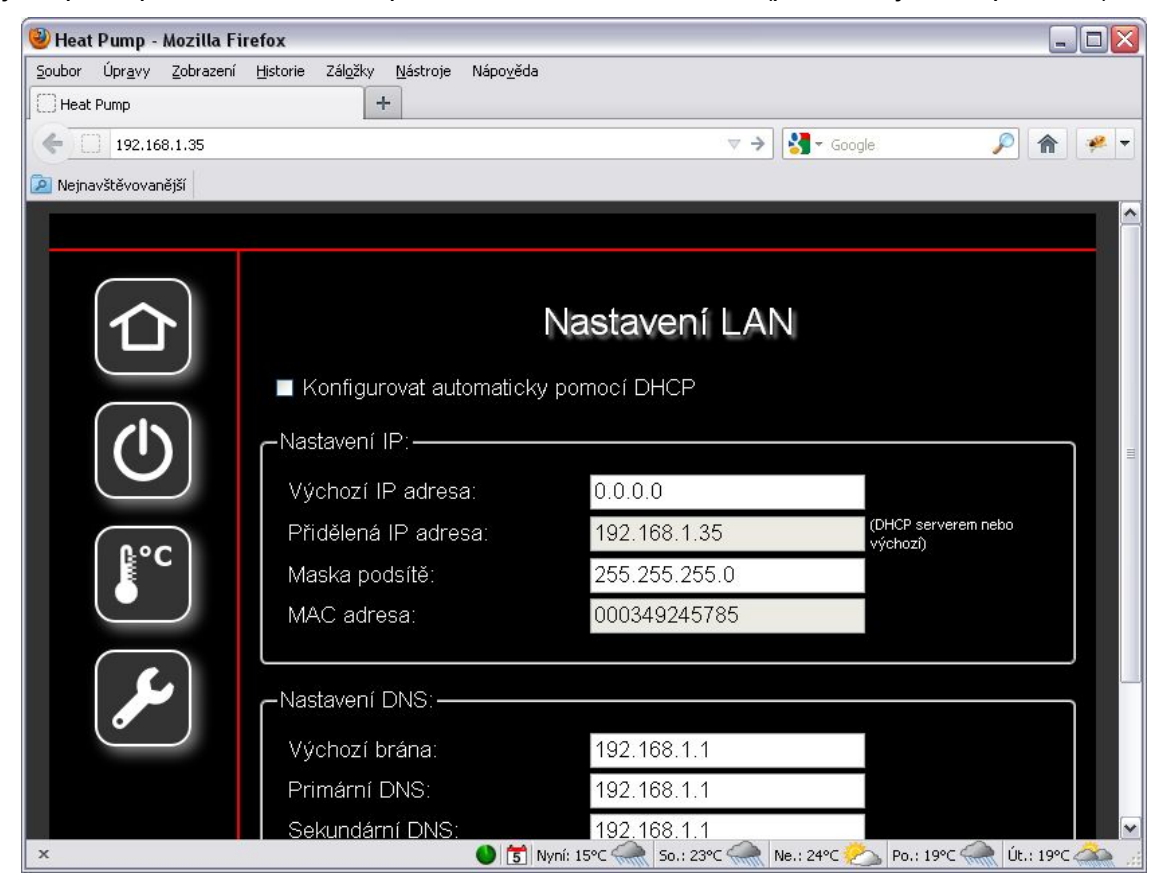

*Obr. 11: Nastavení LAN*

#### **2.4.6 Nastavení vzdáleného dohledu**

Tato stránka slouží k nastavení vzdáleného dohledu (pokud je čerpadlo pomocí routeru připojeno k internetu).

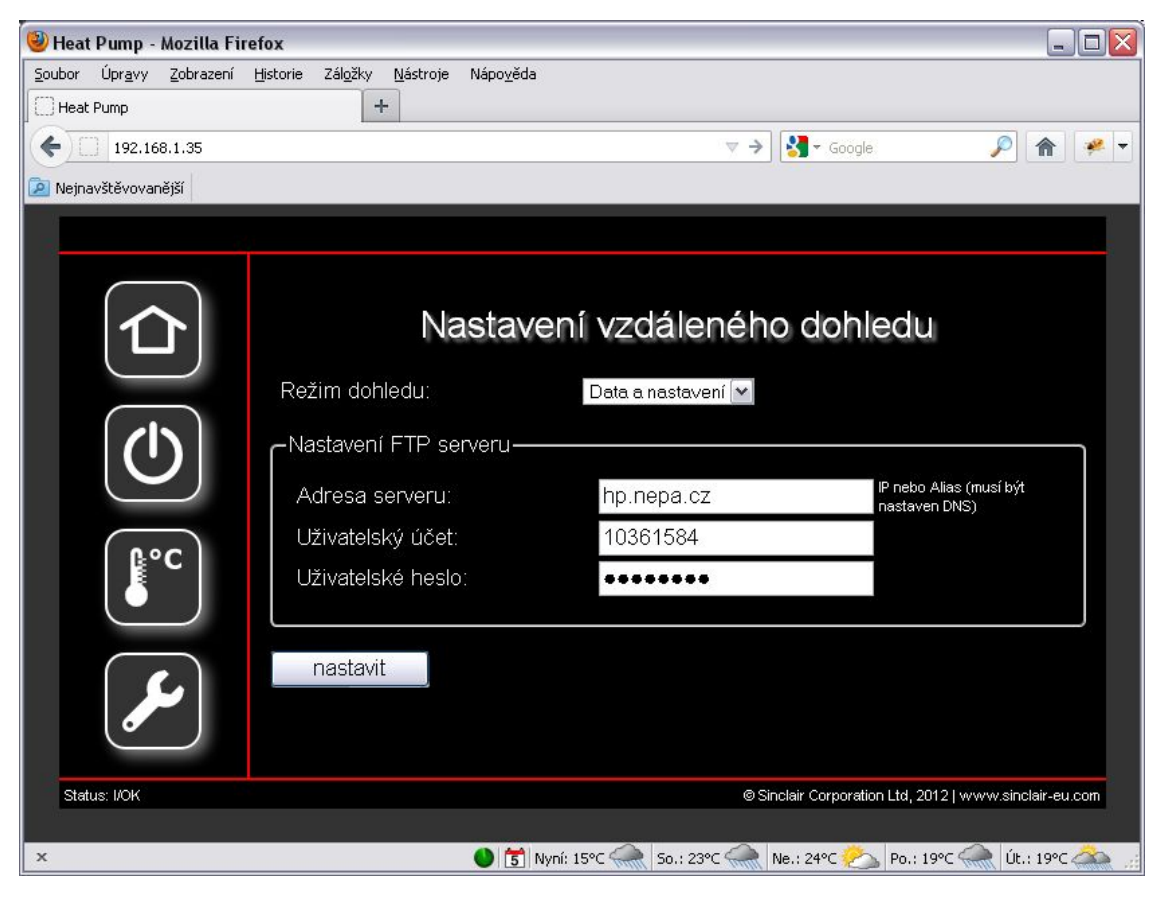

*Obr. 12: Nastavení vzdáleného dohledu*

#### **2.4.7 Nastavení GSM**

Tato stránka slouží k nastavení GSM modulu čerpadla (pokud jím je osazeno).

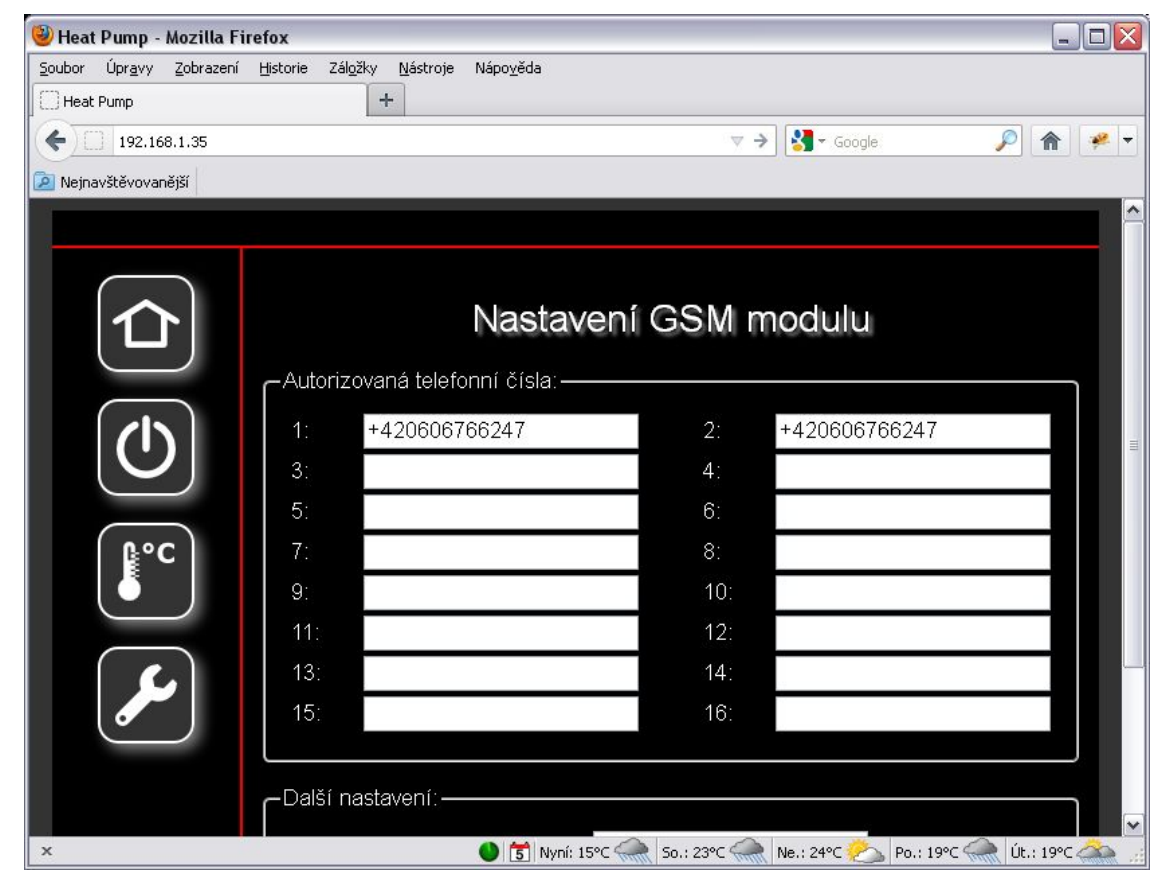

Lze zadat až 16 autorizovaných telefonních čísel, která mohou čerpadlo ovládat pomocí svého mobilního telefonu, případě budou zpětně informováni pokud dojde k nějaké chybě nebo události.

Dále lze zadat tzv. SMS heslo, s jehož pomocí lze čerpadlo ovládat z libovolného telefonu.

Podrobněji viz kapitola …

#### **2.4.8 Nastavení jazyka**

Tato stránka slouží k nastavení jazyka webového rozhraní.

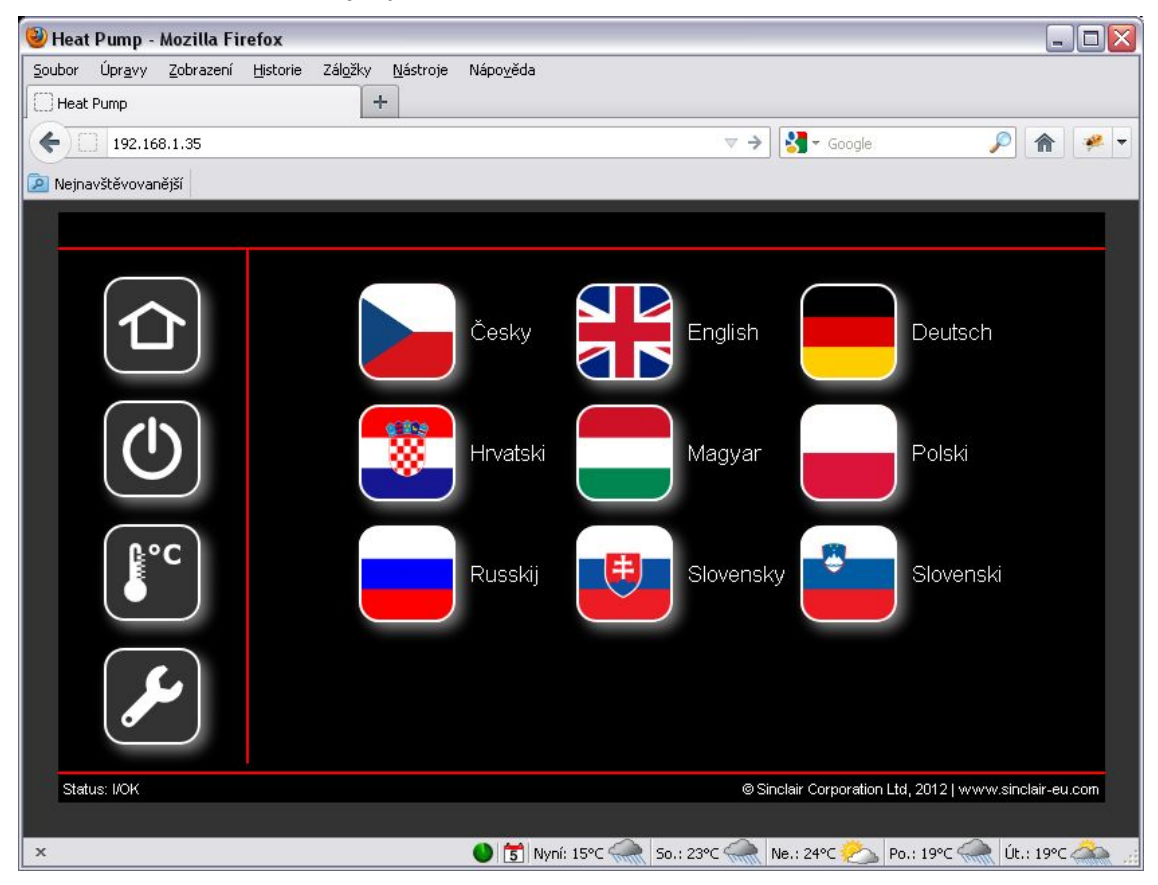

*Obr. 14: Nastavení jazyka*

# **3 Závěr**

Výrobce si vyhrazuje právo návod bez předchozího upozornění změnit.

**Centrála NEPA spol. s r.o. PurkyŸova 45 612 00 Brno**

**Tel.: +420 541 590 Tel. servis: +420 541 590 150 Fax: +420 541 590 123 Fax. servis: +420 541 590 153**

**www.nepa.cz Obchod: obchod@nepa.cz Servis: servis@nepa.cz Objednávky: brnoͲfakturace@nepa.cz**